## au

「迷惑メールフィルター トップ」画面にアクセスします。わからない方は【My au】のアプリから下記を参照してください。※パスワードが必要です。

web ページ <https://www.au.com/my-au/> からアクセスする場合、画面左上の三本線国→「サポート」→「迷惑メール対策Ⅰ→「迷惑メールフィルター設定Ⅰ

を選択したら、下記の(3)の画面へ進んでください。(以下はアプリの画面です)

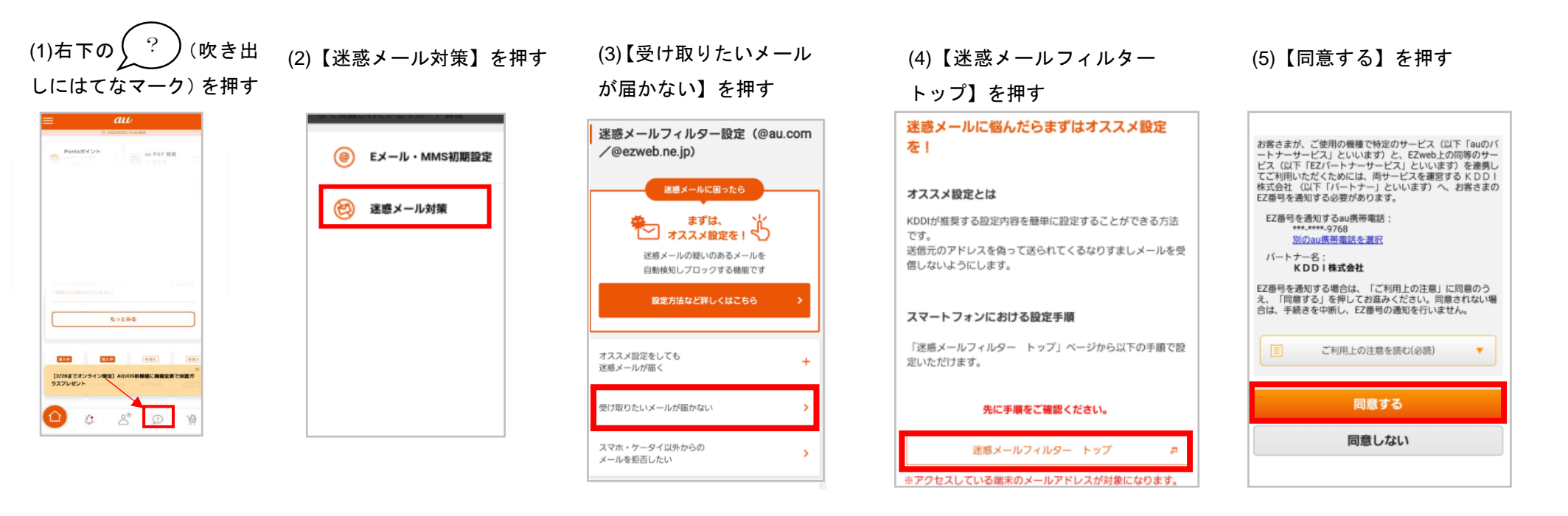

## (6)【受信リストに登録/アドレ ス帳受信設定をする】を押す

(7)➀に g-renraku.jp と入力し、 ドメイン一致を選択 ➁にチェックを入れ【有効】→ 【変更する】を押す

(8)受信リストを確認し、良ければ 【OK】を押す

(9)受信リスト設定 登録完了と 表示されたら終了

0 % " ss (# 19.0

**BSON** AND OUT

 $\equiv$ 

■星0 自

 $\overline{a}u$ 

Ba https://

登録が完了しました。

【後信リスト】

58

 $28$ 

リスト更新数

受信リスト設定 登録完了

受体リスト設定器並へ戻る

## 国国すり **张 道 100% 06 20:42** 图如日 **《 二 100% (图 9:40)** Jœ. **张望100%催9/** aw ップヘー ヘルプ En https://  $\equiv$ aw AND GOTS 受信リスト設定 aw 迷惑メールフィルター トップ 受信リスト設定 変更確認 メールアドレス: 1<br>設定するメールアドレスが上記と見なる場合はこちら 【受信リスト設定】 **HAAXBE** メールを受け取りたい相手のメールアドレスの全て 演員メールを大幅相談!まずはこちらを設定くだ または一部をリストに登録することで受信できま GYORSTBULET, 内容を確認のうえ、 fox) ボタ  $\sigma \nu_{\tau}$  $\tau_{\star}$ ンを押してください の「無効」を選択するとリストを保持したまま、本格販を オススメ設定へ macrear. 「必ず受信」にチェックをつけたメールアドレスま たはキーワードを含むメールアドレスからは、あフ ィルター機能の設定内容にかかわらず受信します。 【焼傷リスト】  $\overline{m}$ ●連結底などのメーリングリストからの一斉送信メ 信別設定 ール市送メールを受け取りたい場合は、「受信り 【受け取りたいメールを許可する】 スト」の「必ず受信」にチェックをつけて登録して **ass** 受け取りたい相手のメールアドレスを「受信リス <can  $8 - 2 - 8$ ト」に登録してください。 アドレス板に登録したメールアドレスからのメール expendicities products and 完全一致 \*認証明などのメーリングリストからの一斉送信メ を受信することができます。 **Kalendar** ドメイン一覧 ール/転送メールを受け取りたい場合は、「受信リ アドレス戦の世界タヘ スト」の「必ず受信」にチェックをつけて登録し  $<<$  55  $R\delta$ 受信リストに登録/アドレス解発信設定をする。 OK 1 2 3 4 5 6 7 8 9 10  $\overline{11}$ 0100320220 【受け取りたくないメールを拒否する】 **STRE 8-2-8 Q** CORRESPONDED 受け取りたくない相手のメールアドレスを登録し てください。 **O** Decample  $\Omega$ **FX45-M** お言りストに登録する  $\pm$   $\circledcirc$ **MAKS**  $\mathbf{A}$  $Y \times C$  $\approx$ g-renraku.jp を入力します。【受信リストの布効·無効設定】 「有効」を選択の上、「変更する」ボタンを crav. 「無効」を選択するとリストを保持したまま **MARRICTERY.** ●登録したリストからのみ受信したい場合は、「興 基のGUSのメール新西欧定」を自わせて設定し

Rö.

変更する